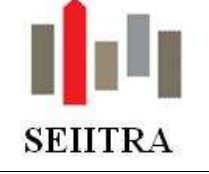

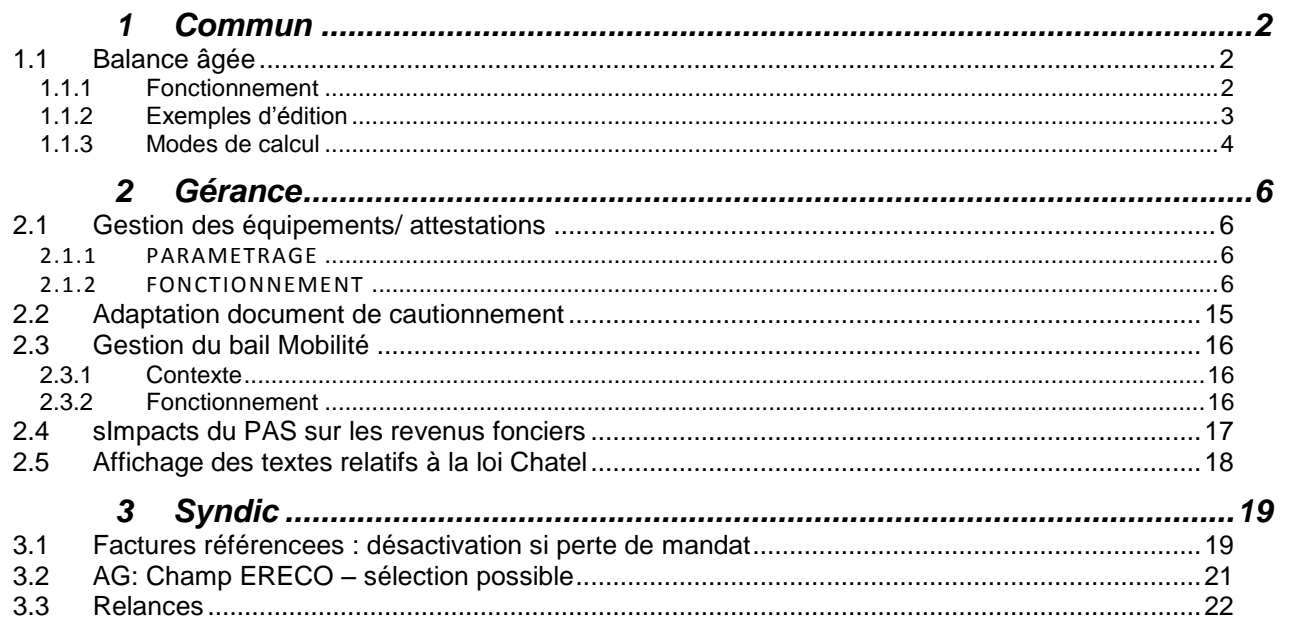

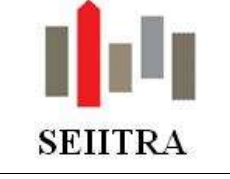

### <span id="page-1-0"></span>**1 COMMUN**

### <span id="page-1-1"></span>1.1 BALANCE AGEE

 Une balance âgée est disponible en Syndic et en Gérance. Elle permet de connaître le **montant de la dette** (balance âgée fournisseurs) ou le **montant des créances à encaisser** (balance âgée copropriétaires ou locataires), par copropriété ou par propriétaire avec ou sans détail.

#### <span id="page-1-2"></span>1.1.1 FONCTIONNEMENT

- Mot-clé BALAS (Syndic) ou BALAG (Gérance) ou Menu Comptabilité : OD & Etats / Audit CG.
- **Prérequis : avoir procédé au lettrage des comptes concernés**

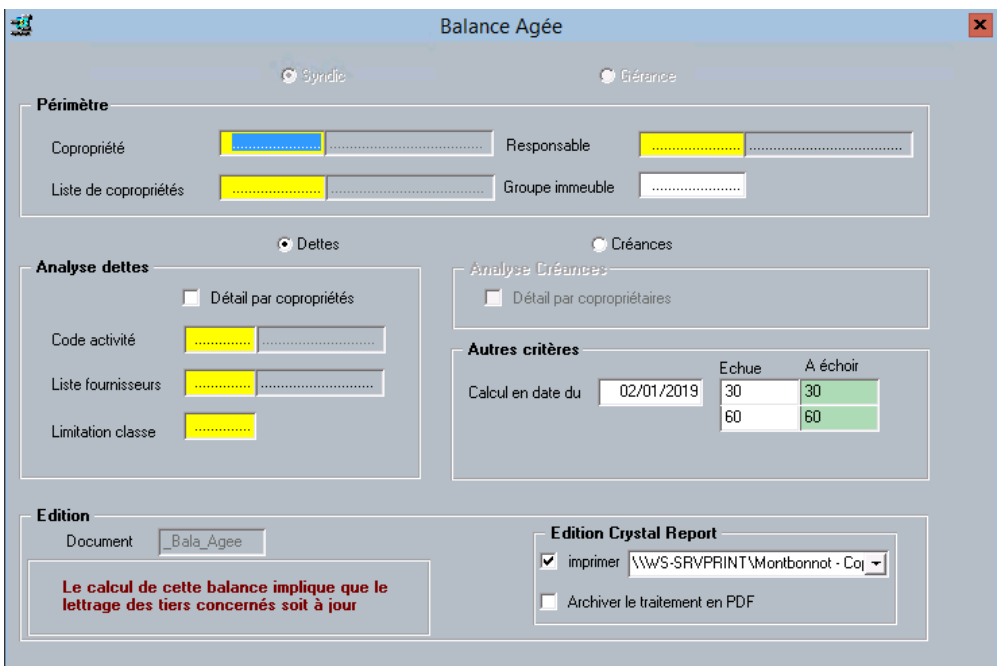

- Le calcul est possible sur l'intégralité du portefeuille Syndic ou Gérance ou pour un sous-ensemble (liste, groupe ou par gestionnaire)
- Le résultat obtenu peut être détaillé par fournisseur pour les dettes ou par copropriétaire/locataire pour les créances. Il suffit de cocher la case concernée.
- L'analyse de la dette peut être limitée à un code activité, une liste de fournisseurs ou à une classe comptable.
- La date de calcul (par défaut à la date du jour) et les intervalles sont modifiables. Cette même date de calcul est le point de départ (le point 0) du calcul des intervalles *Exemple : la colonne « A moins de 30 jours » signifie : à moins de 30 jours de la date de calcul.*
- 4 paramètres permettent d'afficher des valeurs par défaut :

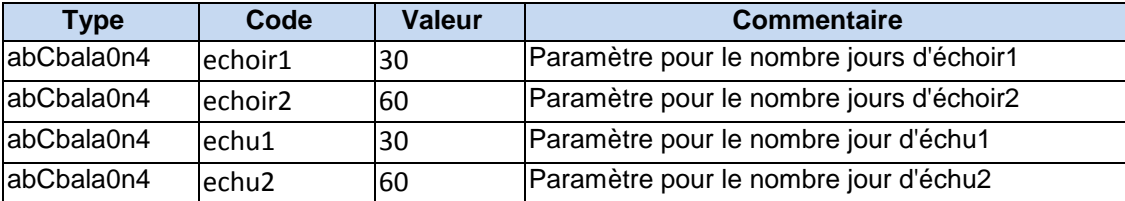

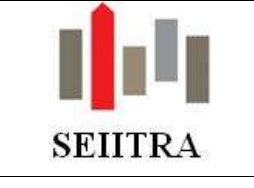

### <span id="page-2-0"></span>1.1.2 EXEMPLES D'EDITION

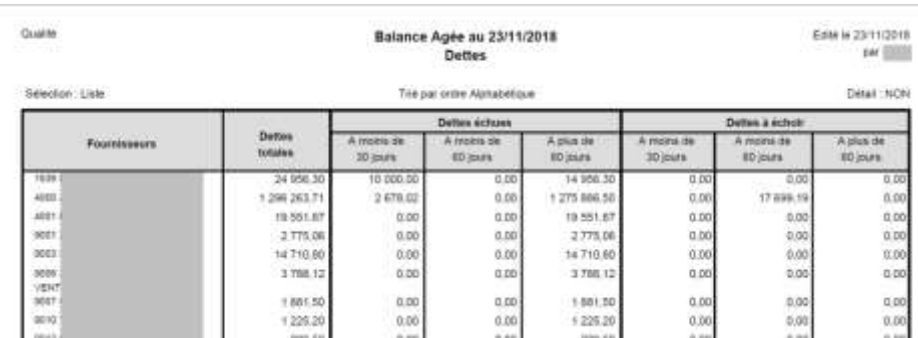

#### o Analyse de la dette par copropriété sans détail :

### o Analyse de la dette par propriétaire avec détail par fournisseur :

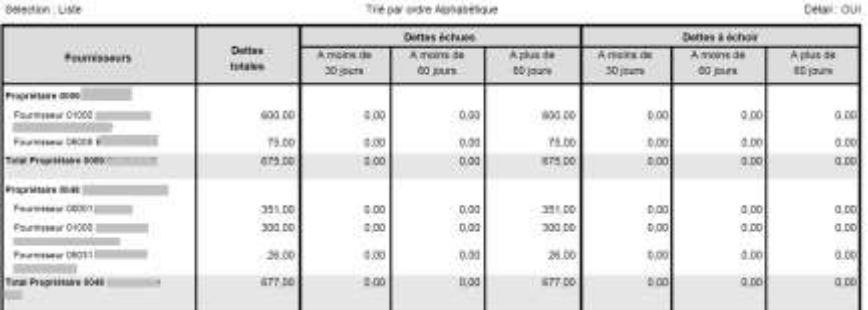

#### o Analyse des créances par copropriété sans détail :

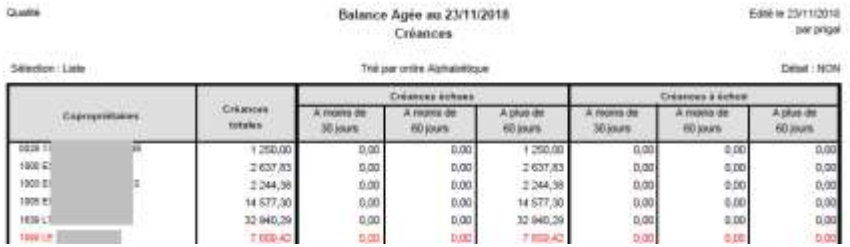

#### o Analyse des créances par propriétaire avec détail par locataire :

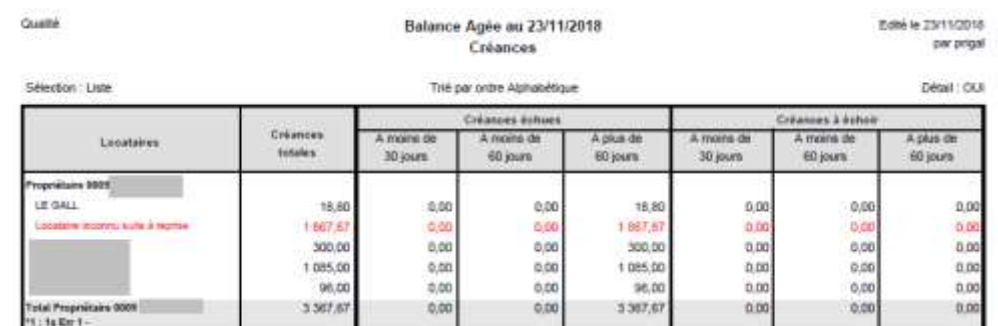

- Les données incohérentes sont signalées par des # et apparaissent en rouge : les cas recensés sont expliqués en bas de chaque page :
	- 1 Reprise : Absence d'analytique comptable sur une écriture de reprise.

2 - #Ecart# : Des crédits non lettrés sont associés à ce compte. Relancer le lettrage des encaissements.

3 - CPTA ou BAIL inconnu : l'analytique comptable ne correspond à aucune fiche copropriétaire ou locataire.

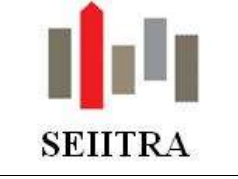

#### <span id="page-3-0"></span>1.1.3 MODES DE CALCUL

 Précision : vous ne pourrez pas comparer ces résultats aux données fournies par la balance comptable, le principe de fonctionnement étant différent. En effet, la balance prend toutes les écritures jusqu'à une date alors que la balance âgée prend toutes les écritures lettrées jusqu'à une date. *Exemple : une facture saisie le 10/01/2019 et réglée par prélèvement prévu le 20 janvier sera considérée comme payée car l'écriture du 10/01/2019 est lettrée, alors que sur la balance comptable, l'écriture de règlement ne sera pas présente, d'où une différence de résultat.*

#### 1.1.3.1 EN SYNDIC

### 1.1.3.1.1 CREANCES

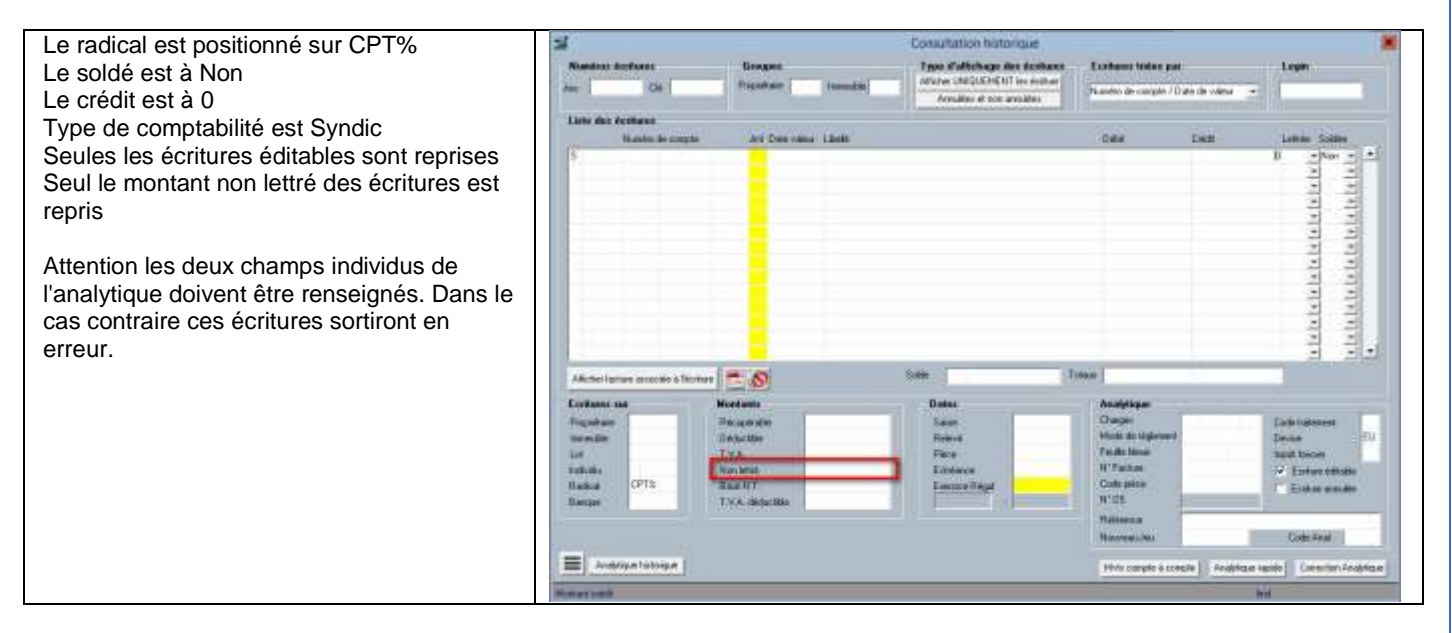

#### 1.1.3.1.2 DETTES

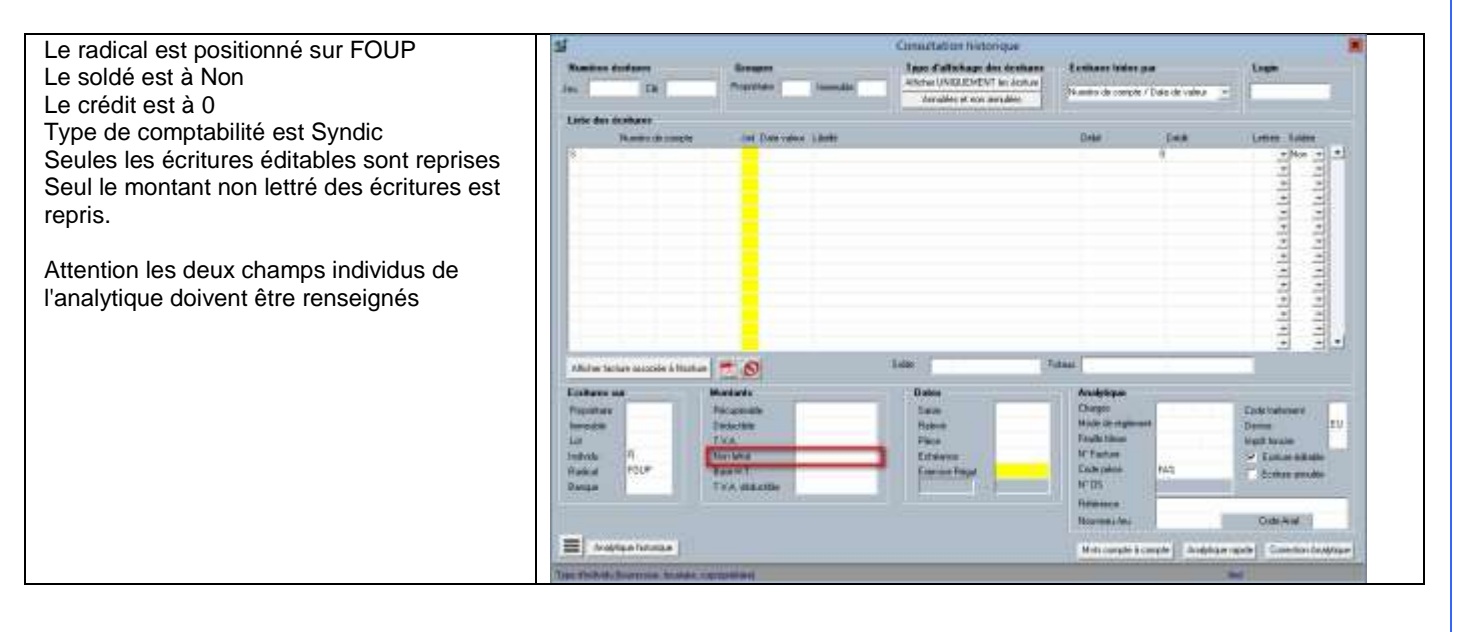

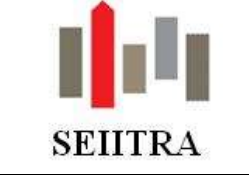

1.1.3.2 EN GERANCE

#### 1.1.3.2.1 CREANCES

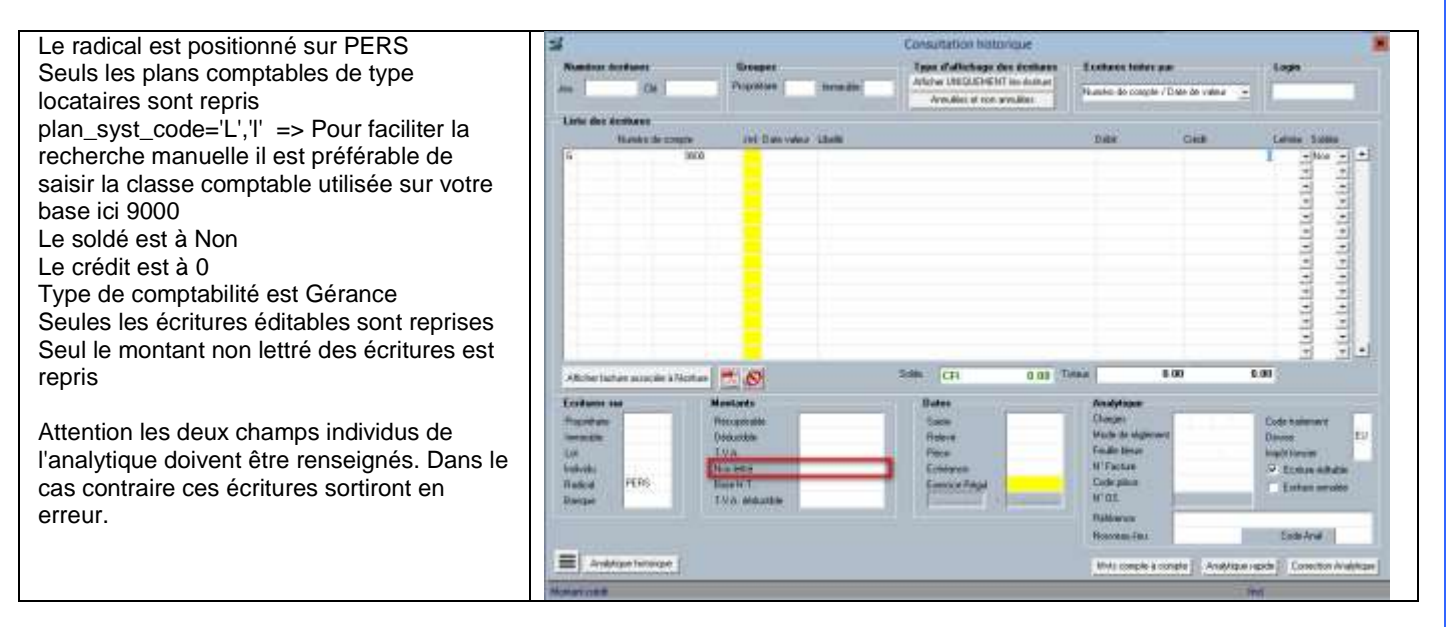

### 1.1.3.2.2 DETTES

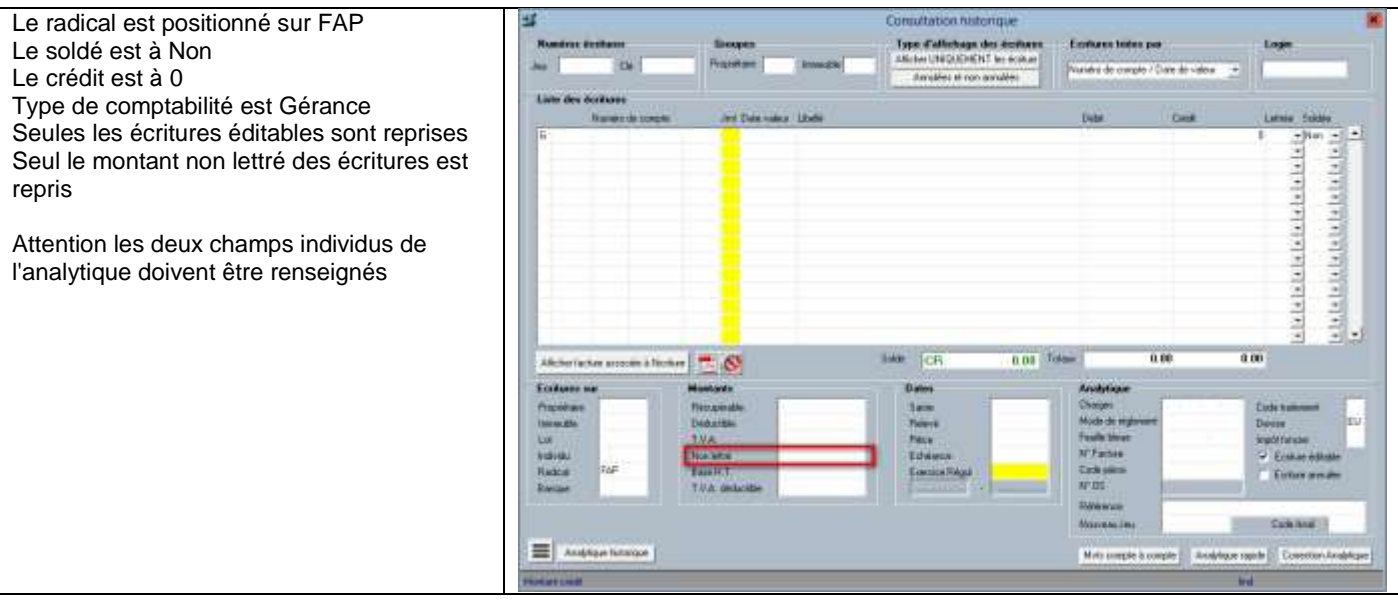

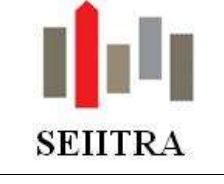

### <span id="page-5-0"></span>**2 GERANCE**

### <span id="page-5-1"></span>2.1 EGESTION DES EQUIPEMENTS/ ATTESTATIONS

L'une des missions de la gestion locative consiste à s'assurer que les logements sont assurés par leur occupant et que les équipements sont entretenus et qu'ils ne présentent pas de risque particulier. Le principal cas est l'attestation chaudière, mais il peut y en avoir une multitude : VMC, ramonage, purge des radiateurs…

Ce nouveau module permet d'enregistrer simplement les différentes attestations requises sur un logement et de relancer les personnes concernées lorsque celles-ci arrivent à échéance.

### <span id="page-5-2"></span>2.1.1 PARAMETRAGE

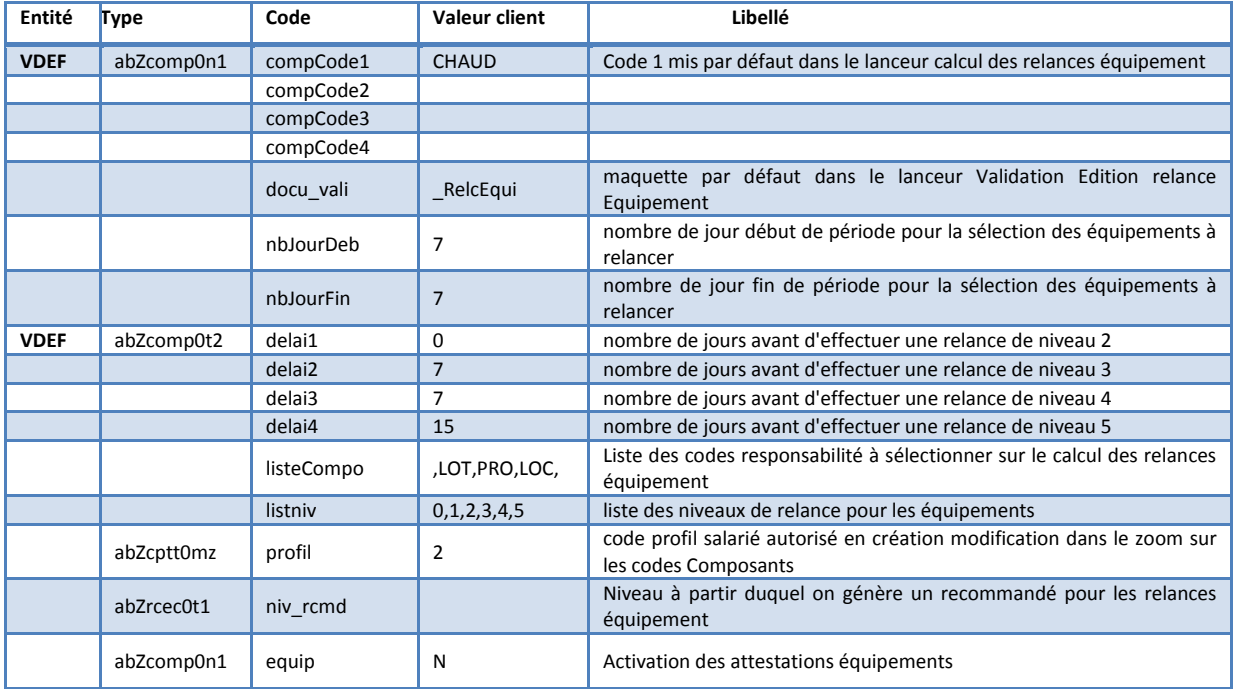

### <span id="page-5-3"></span>2.1.2 FONCTIONNEMENT

#### **Important :**

**Si jamais vous décidez de saisir vos attestations chaudières sur l'écran COMPO, vous devrez impérativement arrêter de saisir ces élements sur l'onglet contrat de la fiche du locataire. Le paragraphe 2.1.2.2.6 traite de ce cas.**

#### 2.1.2.1 SAISIE

L'accès aux équipements s'effectue de 2 façons :

**Bouton** composant situé sur les fiches locataire, propriétaire, groupe de lots gérance …

Composants

**Mot clé** :

COMPO

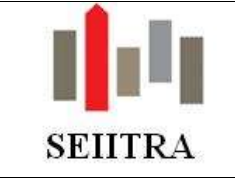

L'écran se présente désormais comme cela:

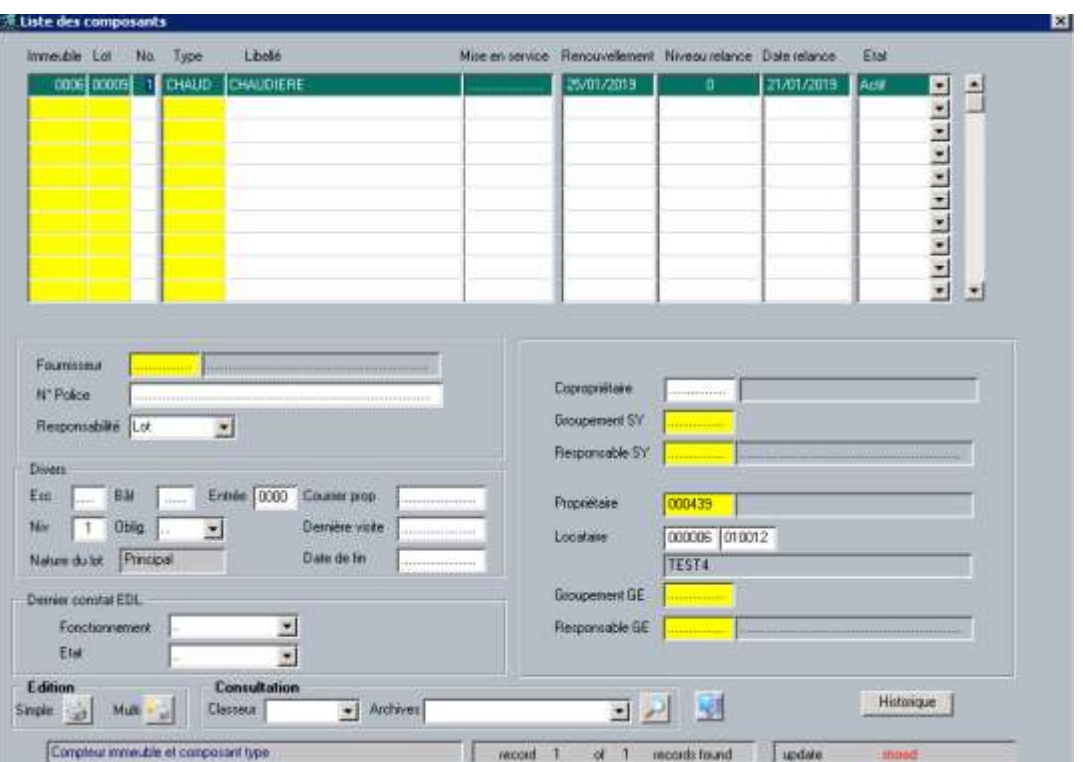

Il contient :

- L'**immeuble** et le **lot**
- Le **type d'équipement**. Ce dictionnaire, qui ne contenait jusque-là que le DAAF, est désormais ouvert et peut être complété (sous réserve du paramètre type : *abZcptt0mz // code : profil*).
- La **date de renouvellement**. C'est sur cette date que se basera le traitement pour savoir si une relance doit être effectuée ou pas
- Le **niveau de relance** de l'équipement. Il peut y avoir jusqu'à 5 niveaux de relance (cf param *listniv*)
- La **date de la dernière relance**
- **L'état.** Cette information permet de savoir si l'équipement est toujours actif ou pas et s'il doit être traité par le traitement de relance.
- Le N° de **la police d'assurance**
- La **responsabilité**. Ce champ permet d'indiquer si le contrat a été pris par le locataire, par le propriétaire (pour le compte du locataire), par l'agence ou s'il est valable pour le lot. Il conditionne donc le « comportement » de l'équipement :

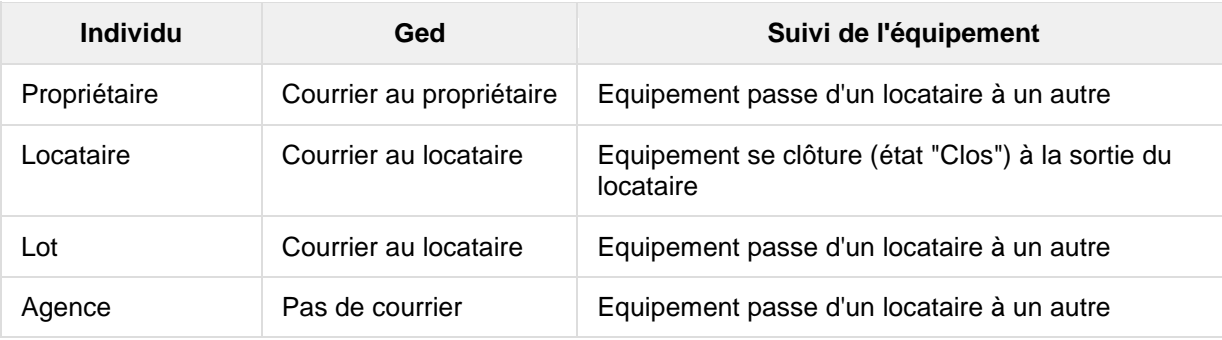

NB : les autres valeurs disponibles dans ce menu déroulant ne sont pas lues par le traitement.

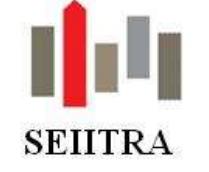

- La **date de fin** de l'équipement. Cette date sera mise à jour lors d'une sortie locataire par exemple pour un équipement de responsabilité Locataire.
- Un bouton en bas à gauche permet d'accéder à **l'historique** des relances effectuées sur l'équipement consulté.

Cet écran permet d'effectuer plusieurs actions :

- Avoir de la **visibilité** sur le niveau de relance d'un équipement.
- Effectuer des **recherches** sur des équipements en particulier. Il est par exemple possible d'effectuer des recherches sur les niveaux de relance et ainsi d'identifier tous les équipements positionnés à un niveau de relance déterminé.
- **Extraire** les données. Une extraction Excel permet d'extraire les différentes données affichées.
- Déclarer un nouvel équipement. Pour cela, il suffit de faire F7, de compléter les éléments et d'enregistrer.
- Mettre à jour la date de renouvellement. Lorsque vous réceptionnerez la nouvelle attestation, vous devrez mettre à la nouvelle date de renouvellement. Pour un équipement déjà relancé, la saisie d'une date de renouvellement supérieure à la date du jour fait automatiquement passer le niveau de relance à 0
- **Déposer l'attestation reçue** dans la GED associée à la ligne.

#### 2.1.2.2 RELANCE AUTOMATIQUE

Une fois les équipements déclarés, un traitement permet de gérer automatiquement les relances des différentes personnes impliquées en cas de dépassement de la date de renouvellement. Ce module est accessible depuis les menus suivants :

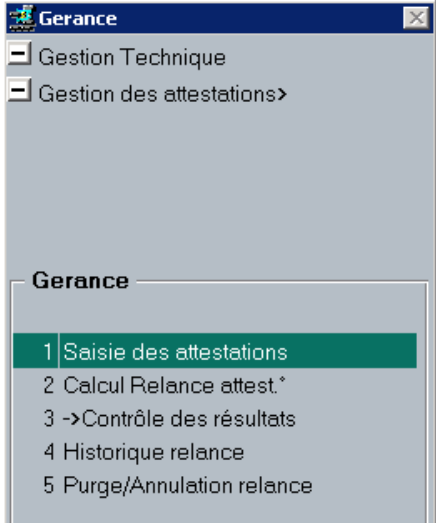

#### 2.1.2.2.1 PRINCIPE

Dès lors que la date de renouvellement est dépassée, ce traitement considère que le locataire (ou le propriétaire selon les cas) doit être relancé. Si l'équipement avait déjà été relancé et que le délai inter-relance est dépassé (voir paramètres abZcomp0t2 codes delaiX où X correspond au niveau de relance dans lequel se trouve l'équipement) il passera au niveau supérieur.

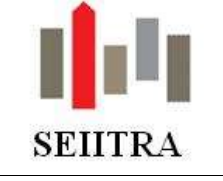

Il est possible de paramétrer jusqu'à 5 niveaux de relances :

- 0 ou vide  $==$  normal
- 1  $==$  1 $^{\circ}$  relance simple
- 2  $==>2°$  relance
- $3 \qquad \qquad == > 3^{\circ}$  relance
- 4  $==$  4 $^{\circ}$  relance
- $5 \qquad \qquad == > 5^{\circ}$  relance

Ce schéma de progression est contenu dans un paramètre et peut donc être modifié aisément.

En revanche, la redescente s'effectue toujours directement vers le niveau 0.

#### 2.1.2.2.2 CALCUL

La première étape consiste à lancer le traitement de calcul des relances. L'écran se présente comme cela :

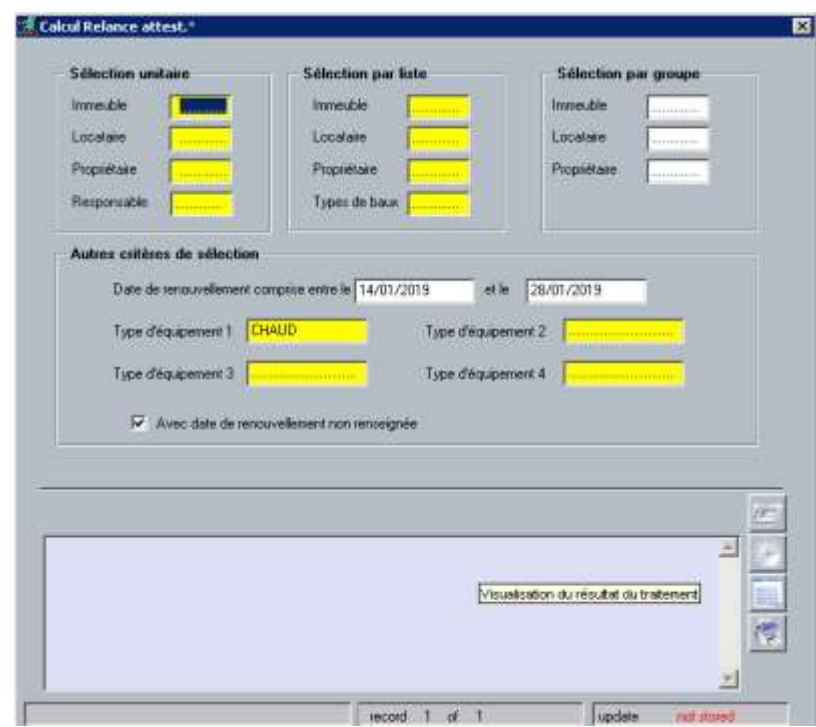

Plusieurs sélections sont possibles :

- **Unitaire**
- **Liste**
- **Groupe**
- **Responsable**
- **Types de baux**

Dans le cadre « Autres critères de sélection » se trouvent :

- Des **dates de renouvellement**. Les équipements pour lesquels la date de renouvellement est comprise entre ces deux dates seront sélectionnés. Par défaut, les dates butoirs de cette période sont fixées à 7 jours avant la date du jour et 7 jours après la date du jour. Ces dates peuvent être modifiées grâce aux paramètres *nbjourdeb* et *nbjourfin.*
- Des **types d'équipement**. La sélection des équipements à traiter se limite aux types d'équipement inscrits dans cet écran. Il est possible ici de sélectionner jusqu'à 4 types d'équipement à relancer (paramètres : compCode1,2,3,4). Si jamais vous souhaitez lancer le traitement sur tous vos équipements, vous devez mettre à nul les 4 zones.

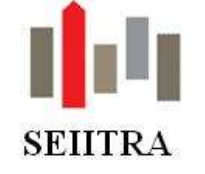

- Une **case à cocher** « Avec date de renouvellement non renseignée ». Lorsque cette case est cochée, les équipements sans date de renouvellement seront traités au même titre que les autres.

**NB** : seuls les équipements pour lesquels la responsabilité est contenue dans le paramètre *listeCompo* seront sélectionnés. Par défaut, les équipements de type agence ne le sont pas. Pour qu'un équipement soit sélectionné, il faut donc :

- Que la **date de renouvellement** soit **comprise dans l'intervalle** du lanceur
- Que **l'équipement** fasse partie de ceux **indiqués dans le lanceur**
- Que l'équipement soit **actif**
- Qu'il soit associé à une **responsabilité** contenue dans le paramètre *listeCompo*

Concernant les responsabilités

- Dans le cas d'une responsabilité Locataire, il devra y avoir un locataire présent.
- Dans le cas d'une responsabilité Lot, si le logement est vacant au moment de la relance, le courrier sera adressé au propriétaire

#### 2.1.2.2.3 CONTROLE

Une fois le traitement de calcul lancé, les équipements correspondants aux critères cités plus haut viendront alimenter la table de contrôle :

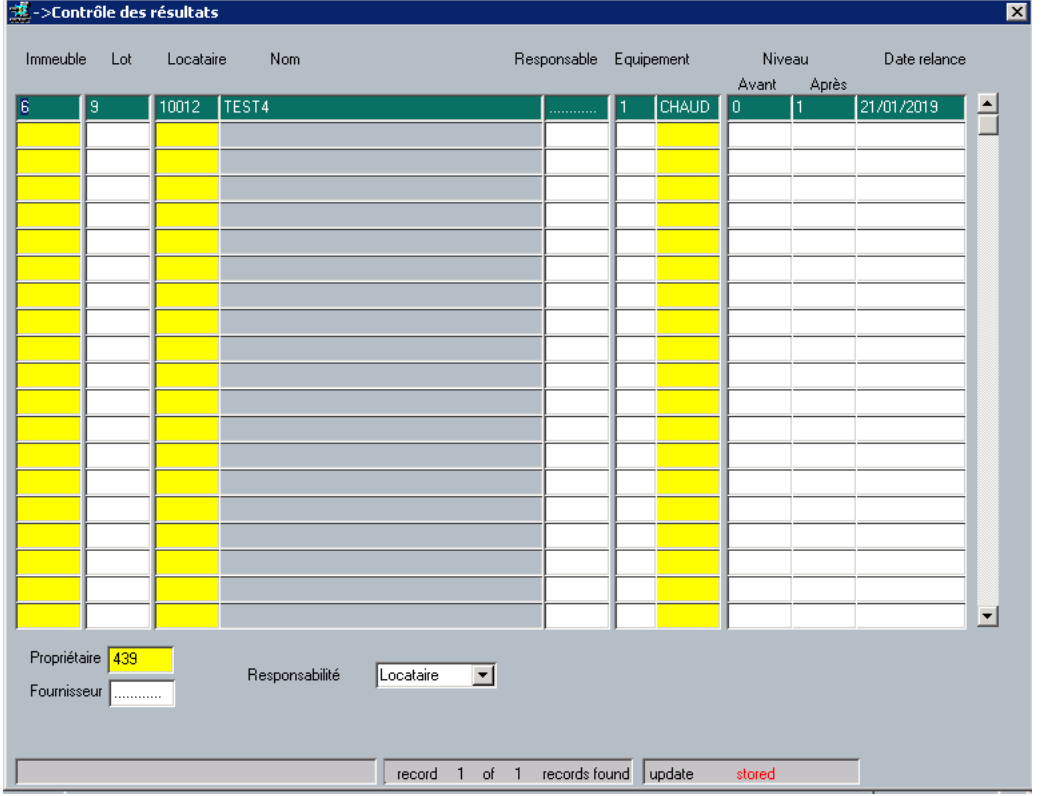

Cet écran permet de :

- **Visualiser** les éléments sélectionnés et notamment le niveau de relance que portera l'équipement après la validation
- **Supprimer** des éléments sélectionnés à tord en faisant F8
- **Modifier** le niveau de relance
- Extraire les données grâce à un F15 Excel et Crystal

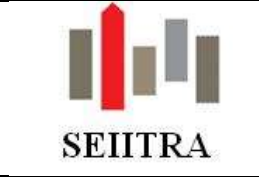

### 2.1.2.2.4 VALIDATION ET EDITION

Cette dernière étape va permettre d'affecter à l'équipement son nouveau code état et également « d'éditer » les courriers.

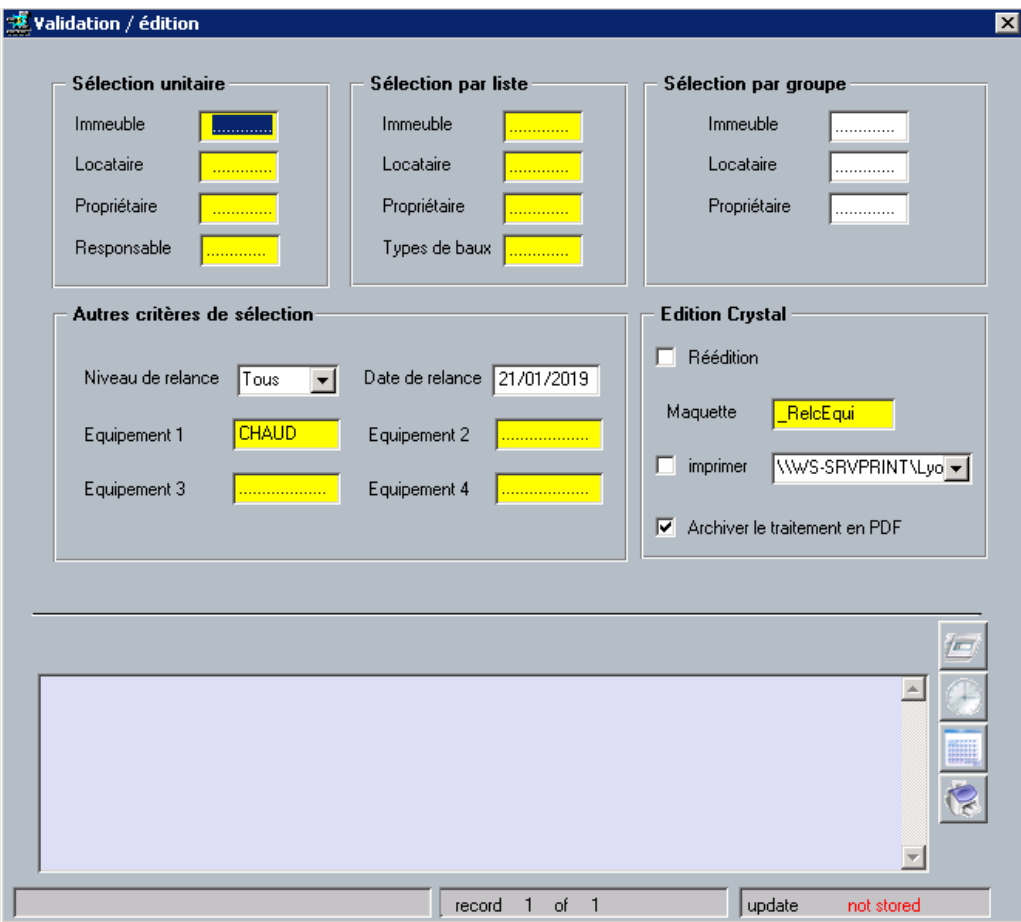

L'écran de validation présente les mêmes critères de sélection que l'écran de calcul :

- **Unitaire**
- **Liste**
- **Groupe**
- **Responsable**
- **Types de baux**

Il est également possible de limiter sa validation à :

- **Certains niveaux de relance**. Par défaut, tous les niveaux sont traités
- **Certains équipements**. Seuls ceux présents dans cet écran son validés. Si tous les champs équipements sont nuls, la validation sera faite sur tous les équipements, peu importe leur nature.

**NB** : la date de relance indiquée dans ce lanceur (= date du jour), doit correspondre à celle indiquée sur l'écran de contrôle.

Ce traitement :

- **Met à jour le niveau de relance** et la date de dernière relance sur l'équipement concerné
- **Historise** les relances
- **Edite** ou réédite les courriers de relance

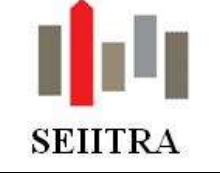

**Remarques sur les éditions :**

- Il est possible de déterminer un niveau de relance sur lequel un recommandé sera édité (param :*niv\_rcmd*). Lorsque ce niveau est atteint, un recommandé est automatiquement créé dans la table des recommandés :

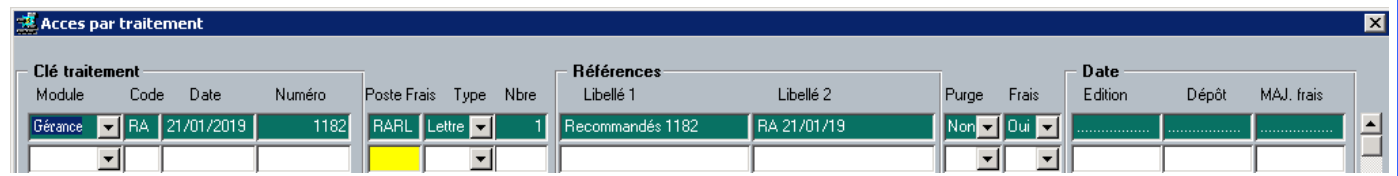

Une trame (abZrcec0t1.txt) permet d'adresser les demandes par mail:

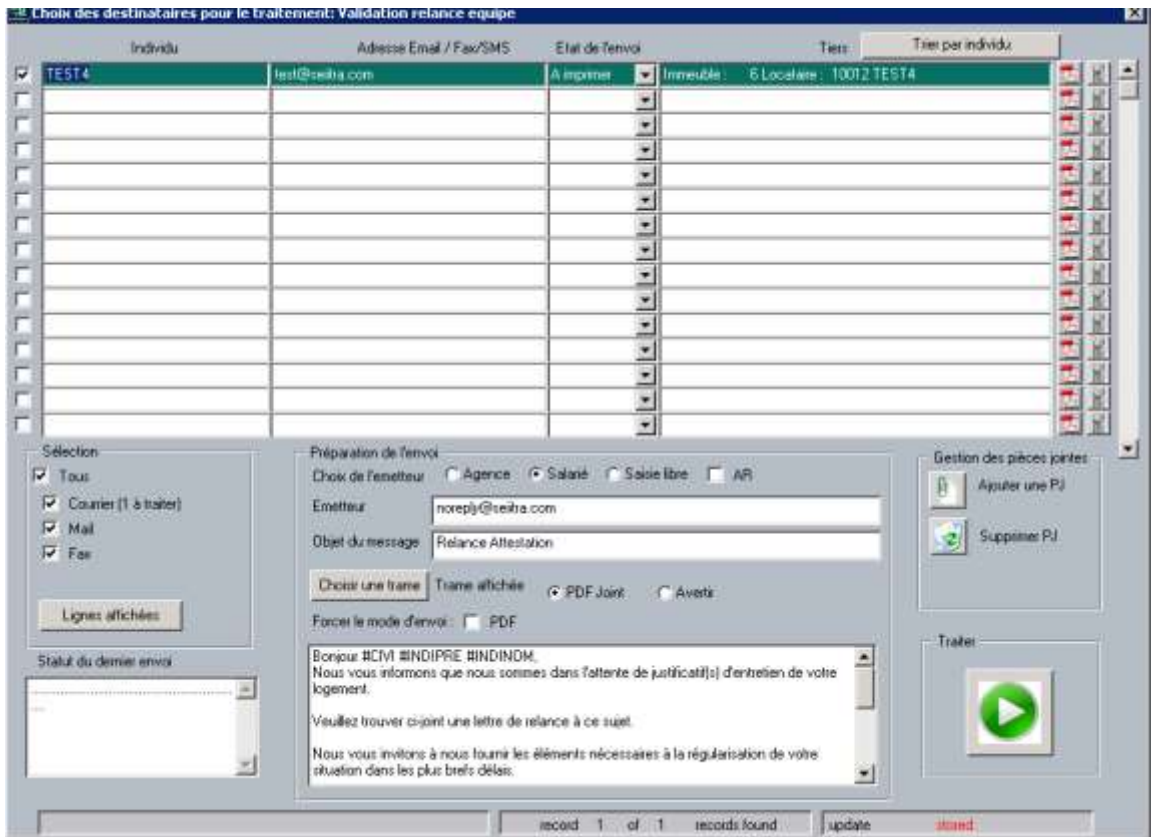

- Les documents sont archivés de la manière suivante:

o Courrier locataire (responsabilité valorisée à locataire ou lot) :

- ArchiveFusion\ab\abBbail\bail.direct\Demande\_attestation\RA\_[hitr\_no]\_[N° de l'individu destinataire].pdf
- o Courrier propriétaire si responsabilité valorisée à propriétaire : ArchiveFusion\ab\ abBgest\ gest.direct\Demande\_attestation\RA\_[hitr\_no]\_[N° de l'individu destinataire].pdf

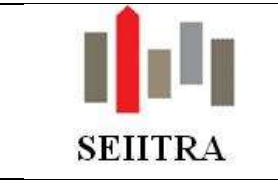

### 2.1.2.2.5 PURGE/ANNULATION

En cas d'erreur, un traitement de purge et d'annulation permet de revenir sur ce qui a été fait : Purge/Annulation relance Appointing 1

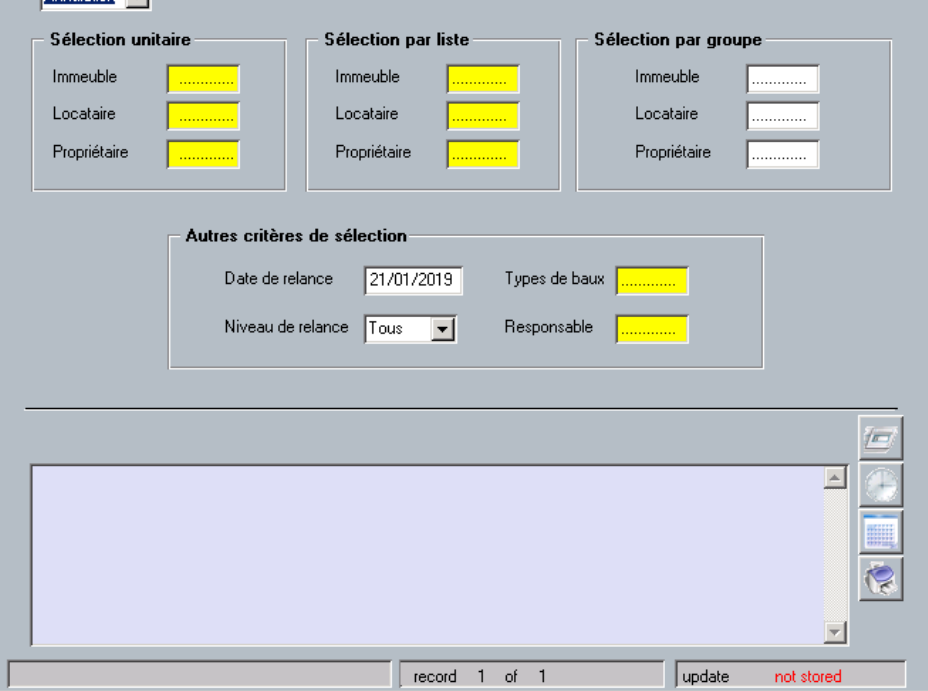

### Deux possibilités :

- Si jamais vous souhaitez supprimer les enregistrements de la table de contrôle, le menu déroulant en haut à gauche doit être positionné à **Purge**
- Si vous souhaitez annuler des relances pour lesquelles vous avez déjà lancé la validation, vous devez positionner le menu déroulant à **Annulation**

### **Attention** :

Le traitement d'annulation ne supprime pas les courriers déposés dans les différentes GED

### 2.1.2.2.6 HISTORIQUE

Un écran d'historique permet d'accéder aux différentes relances effectuées sur les équipements. Il est accessible :

- soit depuis le menu Gestion technique/ Gestion des attestations/ Historique
- Soit depuis le locataire :

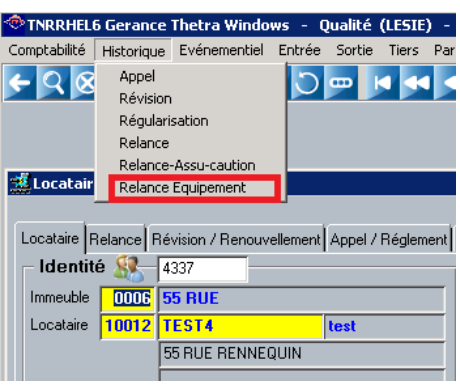

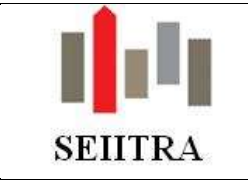

#### 2.1.2.2.7 CAS DE LA REPRISE DES CHAUDIERES PRESENTES SUR LES LOCATAIRES

Ce nouveau module, permettant d'effectuer des relances sur les attestations n'étant plus à jour, est basé sur les données présentes dans l'écran COMPO. Or, une partie des chaudières a sans doute été saisie sur la fiche du locataire dans l'onglet contrat. Tant que ces éléments seront présents sur la fiche locataire, le traitement des relances ne sélectionnera pas les chaudières.

Il est donc nécessaire de « faire passer » vos chaudières de la fiche locataire, vers l'écran COMPO.

Pour cela, un utilitaire a été mis au point.

#### **ATTENTION** :

Cet utilitaire ne fonctionne que dans le cas ou la fiche BAIL est complétée avec un N° de fournisseur (Param *zoom\_four*).

2.1.2.2.7.1 FONCTIONNEMENT

Cet utilitaire est accessible depuis le mot clé AEQUI ou depuis le menu Administration/ Utilitaires Divers.

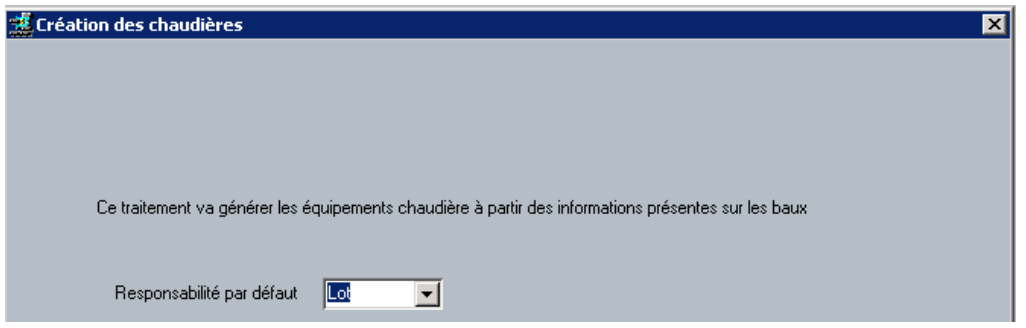

Il va :

reprendre les éléments présents sur la fiche BAIL dans l'onglet contrat (champs: police, fournisseur et date de fin de contrat) :

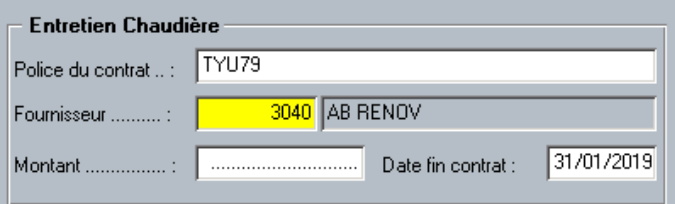

- **alimenter la table COMPO** en associant à l'équipement créé la responsabilité inscrite dans le lanceur (dans l'exemple : Lot) :

-

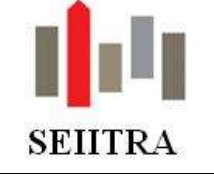

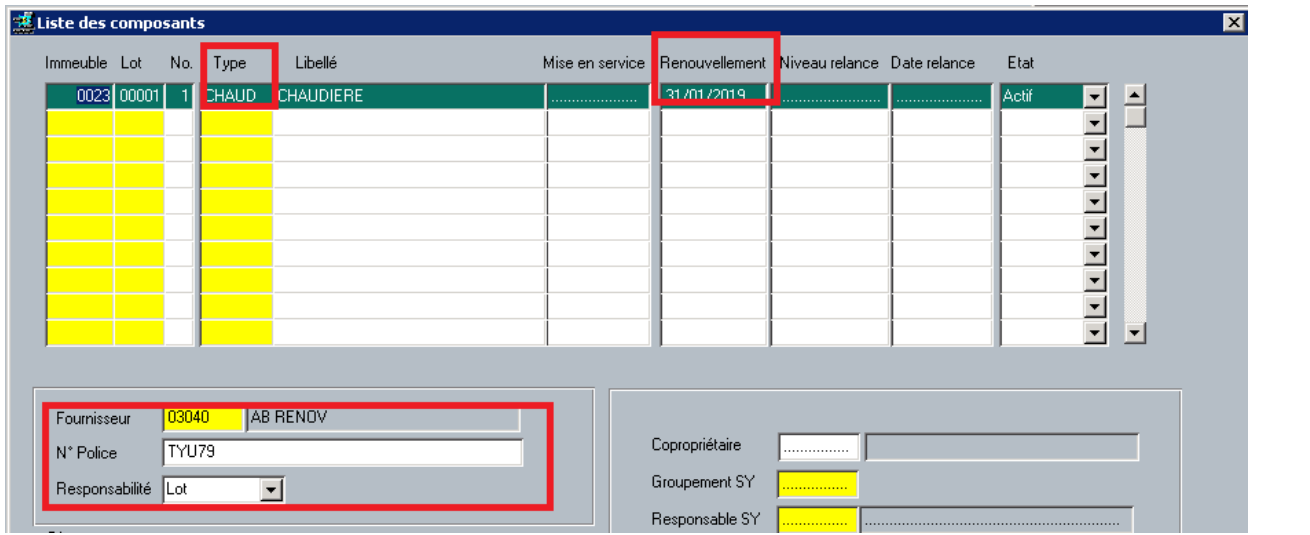

- **Désactiver la saisie des attestations chaudières** depuis la fiche BAIL en faisant passer le paramètre *equip* à O :

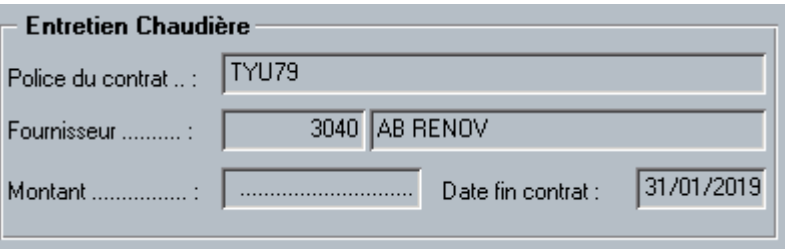

### 2.1.2.2.8 CAS DES SORTIES LOCATAIRE

### Sortie d'un locataire sur un équipement de **type Locataire**

Lorsqu'une attestation porte une responsabilité de type "**Locataire**", le fait de faire sortir le locataire (F9 sur l'écran de sortie locataire avec la date de sortie validée renseignée) met à jour la date fin de l'équipement.

L'état lié à l'équipement passe de Actif à Inactif:

- Soit lors du calcul de la relance des équipements
- Soit lors de la consultation de l'écran COMPO

En cas d'annulation, la date de fin sera remise à nul et l'équipement sera passé en actif.

### Sortie d'un locataire sur un équipement de **type Lot**

Dans ce cas, l'équipement est transféré au locataire suivant. Si jamais le logement est vacant entre les 2 locataires et qu'une relance est effectuée, le courrier est adressé au propriétaire

## <span id="page-14-0"></span>2.2 ADAPTATION DOCUMENT DE CAUTIONNEMENT

La loi ELAN a simplifié l'acte de cautionnement. Il n'est désormais plus nécessaire de recopier manuellement les informations portant sur l'étendue de l'engagement souscrit.

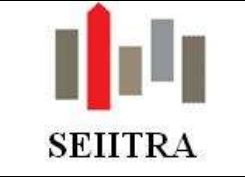

A ce titre,

- les maquettes Caut\_solid (Caution solidaire simple) et Caut\_coSTD (caution solidaire pour les colocations) ont été mises à jour.
- Deux nouvelles maquettes FNAIM ont été insérées (code: Caut\_soFNA (Caution solidaire simple) et Caut coFNA (caution solidaire pour les colocations)).

## <span id="page-15-0"></span>2.3 GESTION DU BAIL MOBILITE

### <span id="page-15-1"></span>2.3.1 CONTEXTE

La loi ELAN introduit dans la loi de 89 un nouveau type de bail: le **bail mobilité**.

Il est conclu pour pour une durée minimale d'un mois et **maximale de dix mois**, **non renouvelable**. Si, au terme du contrat, les parties concluent un nouveau bail portant sur le même logement meublé ou si le locataire reste et est laissé en possession des lieux, il s'opère un nouveau bail soumis aux dispositions du titre l<sup>er</sup> BIS. Pour éviter le risque de voir proposer à un même locataire des baux mobilité successifs plutôt qu'un bail classique de plus longue durée, la loi Elan ne permet pas de signer plusieurs baux mobilité avec un même locataire. Une fois parvenu à son terme, si le locataire et le bailleur veulent signer un nouveau bail, c'est uniquement un bail classique qui peut être proposé au locataire.

 **Seule exception** : **si le bail initial est inférieur à 10 mois**. Dans cette hypothèse uniquement**,** le bailleur pourra proposer une fois par avenant de reporter la fin du bail dans la limite d'une durée totale maximale de 10 mois**.**

### <span id="page-15-2"></span>2.3.2 FONCTIONNEMENT

### 2 cas de figure se présentent donc :

### 2.3.2.1 CAS DU BAIL DE 10 MOIS

Dans le cas où le bail mobilité a été signé pour **une durée de 10 mois,** le bail ne doit pas être renouvelé. Un nouveau paramètre a donc été créé afin d'identifier ce type de bail particulier :

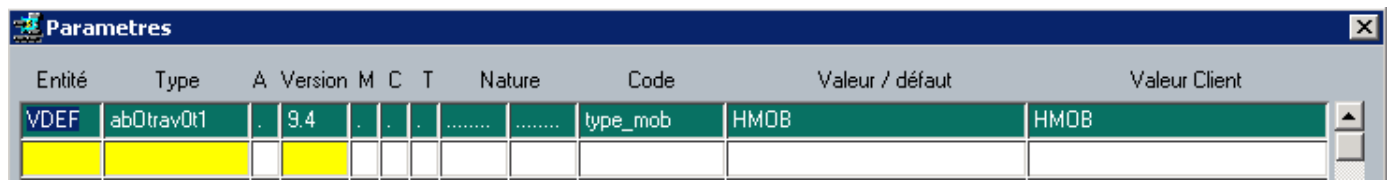

Désormais, le traitement de calcul des renouvellements ne sélectionne plus les baux dont:

- le type de bail est contenu dans le nouveau paramètre
- la durée du bail est égale (ou supérieure) à 10 mois

#### 2.3.2.2 CAS DU BAIL INITIAL INFERIEUR A 10 MOIS

Version 9.5.0 Page 16 sur 22 Mis à jour, le 08/02/2019

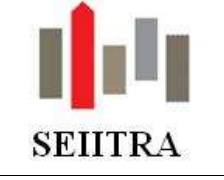

Dans ce cas, le traitement de calcul du renouvellement positionne automatiquement (lorsque le type de bail du locataire correspond au bail contenu dans le nouveau paramètre) la date de fin du 2° bail à 10 mois après la date de début du 1° bail.

Exemple: bail initial 01/08 au 31/12 (= 5 mois), le nouveau bail peut être renouvelé pour une durée de 5 mois

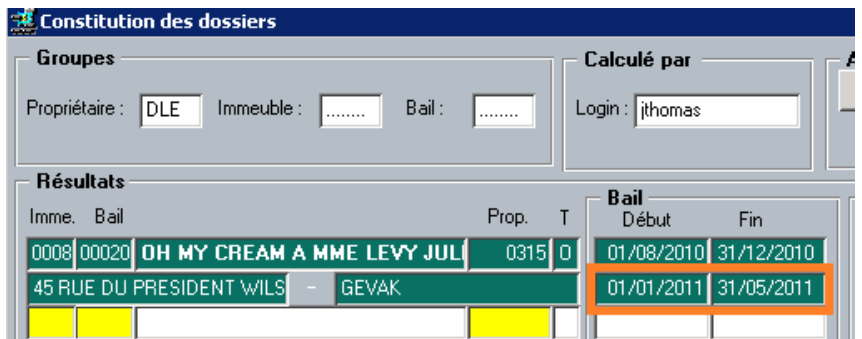

Deux contrôles ont été ajoutés :

Le premier sur l'écran de consultation des dossiers afin qu'il ne soit possible de modifier la date de fin du 2° bail au delà de la période de 10 mois :

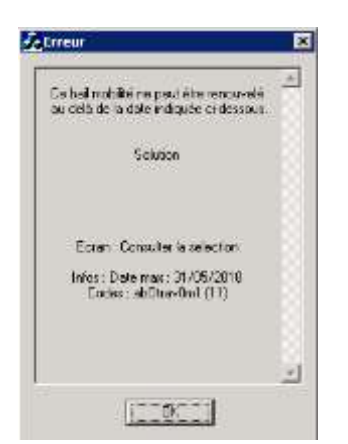

Le second directement sur la fiche locataire. Là aussi, si la date de fin de bail est positionnée plus de 10 mois après la date de début, un message s'affiche :

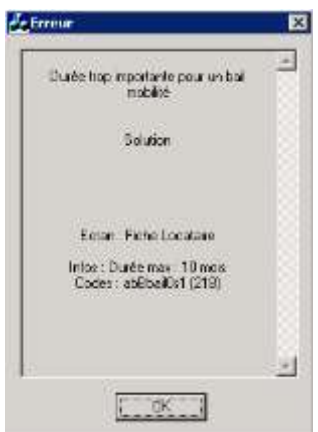

### <span id="page-16-0"></span>2.4 SIMPACTS DU PAS SUR LES REVENUS FONCIERS

 Certains travaux ne connaîtront pas les mêmes règles de déductibilité en 2019 « qu'habituellement », notamment **les travaux d'urgence**. Il s'agit des travaux "*réalisés dans des circonstances exceptionnelles et indépendantes de la volonté du contribuable*".

Extrait BOI-IR-PAS-50-20-10-20180704 :

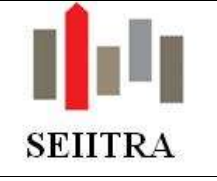

Sans qu'il puisse en être donné une liste exhaustive, constituent des travaux d'urgence rendus nécessaires par l'effet de la force majeure des travaux consécutifs à la réparation des dégâts occasionnés par une catastrophe naturelle (réparation d'une toiture par exemple), par des actes de vandalisme (réparation d'une porte ou d'une fenêtre à la suite d'un cambriolage par exemple). Constituent également des dépenses de l'espèce les dépenses afférentes au remplacement d'appareils dont les dysfonctionnements ne permettent plus la poursuite de la location dans les conditions prévues par le bail ou par la loi (panne d'une chaudière par exemple).

Il en est également ainsi des travaux que le contribuable a été contraint de réaliser à la suite d'une décision de justice ou d'une injonction administrative. Tel est, notamment, le cas des travaux réalisés à la suite :

- d'une décision de justice prise en application des dispositions de l'article 20-1 de la loi n° 89-462 du 6 juillet 1989 tendant à améliorer les rapports locatifs et portant modification de la loi n° 86-1290 du 23 décembre 1986 ;

- d'une injonction de l'autorité municipale en application de l'article L. 132-1 du code de la construction et de l'habitation (CCH) (travaux de ravalement) ;

- d'un arrêté de péril pris en application de l'article L. 511- 1 du CCH à l'article L. 511- 3 du CCH (travaux de réparation nécessaires pour mettre fin au péril).

En toute hypothèse, il convient, pour ce qui concerne le caractère d'urgence des travaux, de faire une appréciation circonstanciée de chaque situation au regard des éléments de fait pour déterminer si les dépenses réalisées constituent des travaux d'urgence. Si tel est le cas, les modalités dérogatoires de déductibilité des dépenses de travaux, exposées au II-B-1-a § 150, ne s'appliquent pas.

 Afin d'identifier ces travaux, nous avons livré le type de charge 939 pour enregistrer cette typologie de travaux :

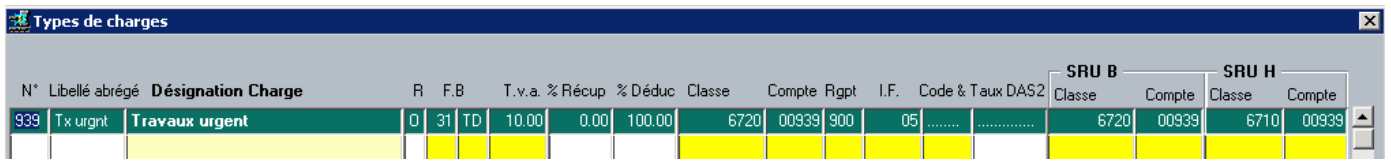

 **Attention** : ce type de charge n'est livré qu'à partir du moment où ce numéro (939) est libre dans le dictionnaire des types de charge. Si cela n'était pas le cas, la création devra être effectuée manuellement.

Nous prévoyons en 9.5.10 de livrer un nouveau type de charge pour la gestion locative :

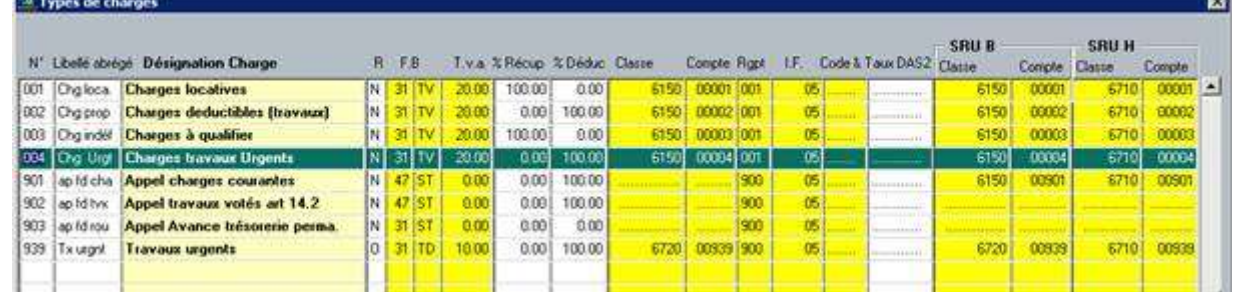

### <span id="page-17-0"></span>2.5 AFFICHAGE DES TEXTES RELATIFS A LA LOI CHATEL

- La loi Châtel impose que le propriétaire soit prévenu de sa faculté de résilier son mandat entre 3 et 1 mois avant la date de reconduction du contrat.
- Deux paramètres ont été ajoutés afin qu'une mention apparaisse sur les CRG :

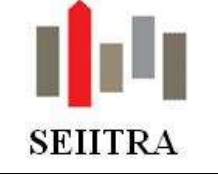

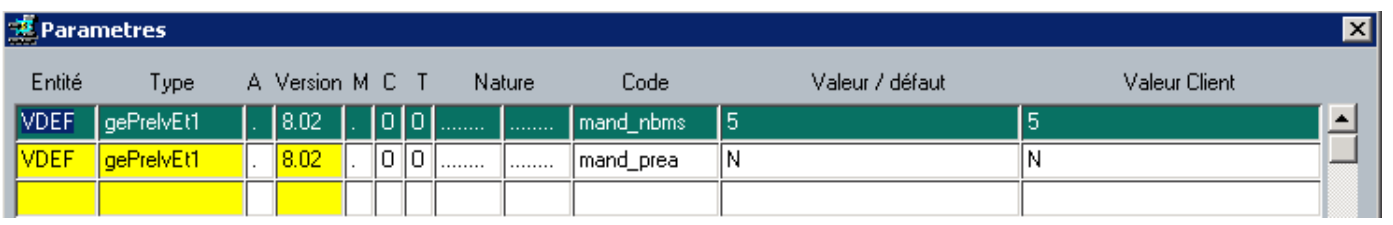

- Le premier mand\_nbms détermine le nombre de mois à déduire de la date de renouvellement pour que la mention apparaisse sur le CRG
- Le second permet d'activer la fonctionnalité.
- Le texte est le suivant : « En application de la Loi CHATEL du 3 janvier 2008, nous vous rappelons que vous avez la possibilité de ne pas reconduire le mandat de gestion que vous nous avez confié. Pour ce faire, il vous suffit de nous en aviser par lettre recommandée avec accusé de réception au moins trois mois avant sa date anniversaire, telle que définie dans votre mandat de gérance. Il est précisé que le délai de préavis de trois mois commence à partir de la date de réception du courrier recommandé. »
- Cette mention s'affichera pour les relevés suivants : \_RMsituV01, \_RTsituV01, \_RVsituV01, \_RVsituV02

## <span id="page-18-0"></span>**3 SYNDIC**

## <span id="page-18-1"></span>3.1 FACTURES REFERENCEES : DESACTIVATION SI PERTE DE MANDAT

- Lorsqu'une date de fin de gestion est saisie sur la copropriété, toutes les références rattachées à celle-ci sont automatiquement désactivées à cette date. C'est cette date qui est reprise sur l'écran des références facture pour toutes les références portant ce même N° de copropriété et pour lesquelles la date de désactivation est vide.
- Parallèlement une mise à jour des références sur les copropriétés déjà perdues a été faite.
- La suppression de la date de fin de gestion réactive les références portant cette même date uniquement (afin de ne pas activer par erreur des références obsolètes).

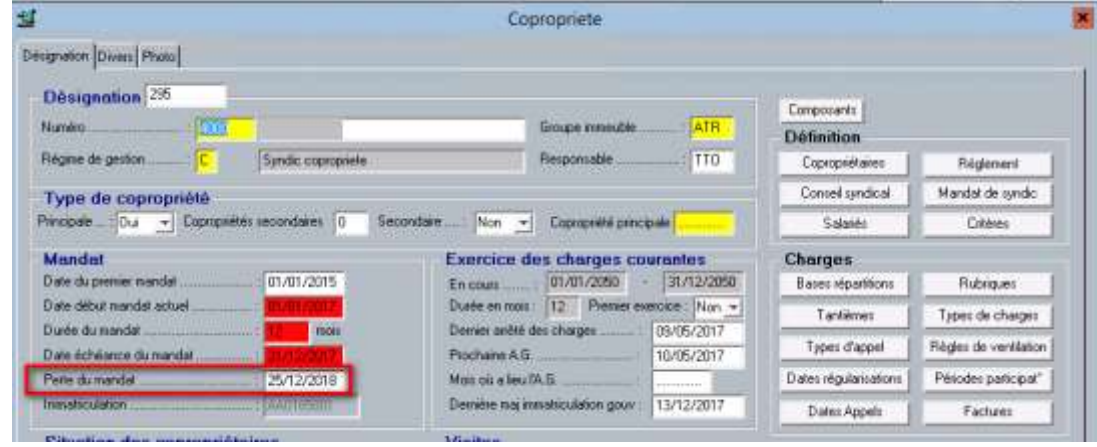

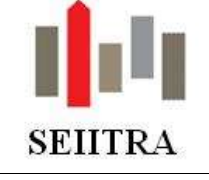

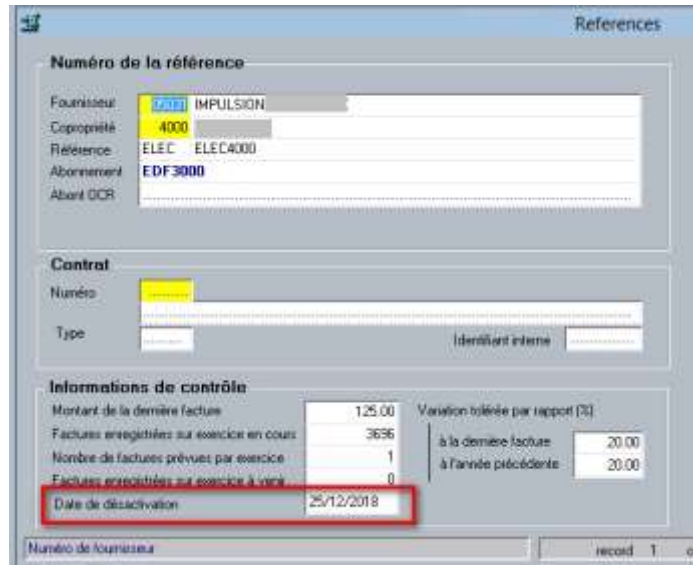

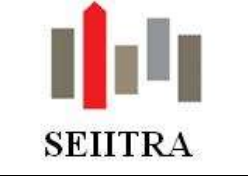

### <span id="page-20-0"></span>3.2 AG: CHAMP ERECO – SÉLECTION POSSIBLE

- Dans l'écran des destinataires de l'AG, il est maintenant possible de ne sélectionner que les destinataires n'ayant pas opté pour la lettre recommandée électronique (ou l'inverse).
- Il suffit de cliquer sur le champ désiré : on clique sur « Statut Actif » afin de ne sélectionner que ceux ayant opté pour la lettre recommandée électronique. Ceci afin de simplifier notamment les éditions liées.

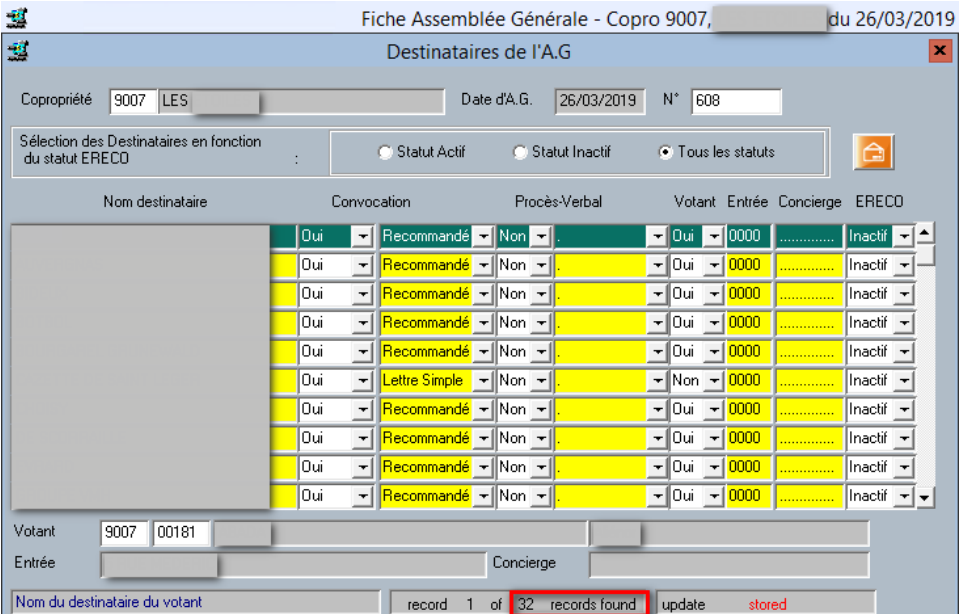

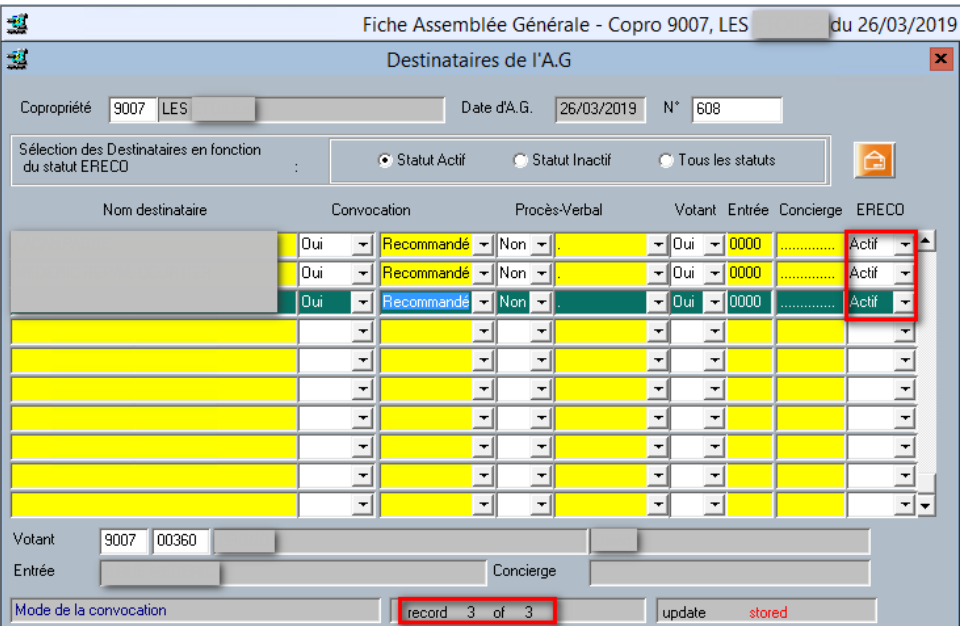

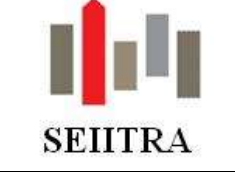

### <span id="page-21-0"></span>3.3 RELANCES

Modification du texte en pied de page du document « **Mise en demeure** » suite à la parution de la loi Elan.

#### o Avant :

*Nous vous informons par ailleurs que nous entendons faire application de l'article 19-2 (loi n°2000-1208 du 13 décembre 2000 art 81-2°)*

*"A défaut de versement à sa date d'exigibilité d'une provision prévue à l'article 14-1, les autres provisions prévues à ce même article et non encore échues deviennent immédiatement exigibles après mise en demeure par lettre recommandée avec demande d'avis de réception restée infructueuse pendant plus de trente jours à compter du lendemain du jour de la première présentation de la lettre recommandée au domicile de son destinataire"."*

#### o Après :

*Nous vous informons par ailleurs que nous entendons faire application de l'article 19-2 (loi n°65-557 du 10/07/1965 modifiée par la loi du 23/11/2018)*

*« A défaut du versement à sa date d'exigibilité d'une provision due au titre de l'article 14-1 ou du I de l'article 14-2, et après mise en demeure restée infructueuse passé un délai de trente jours, les autres provisions non encore échues en application des mêmes articles 14-1 ou 14-2 ainsi que les sommes restant dues appelées au titre des exercices précédents après approbation des comptes deviennent immédiatement exigibles.»*